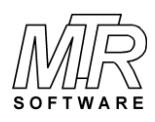

77 Carlton Street, Suite 808 Toronto ON Canada M5B 2J7

## **How To Install and Uninstall** *SiP*

## *To Install SiP*

- 1. If you are installing *SiP* Standard Edition and previously installed the Evaluation Edition, uninstall the Evaluation Edition before proceeding.
- 2. Download the file to a directory of your choice.
- 3. Use Windows Explorer to locate the file named sip?????.exe; for example, sip01.exe.
- 4. Double click on the sip?????.exe file to run it.
- 5. Follow the on-screen instructions.

## *To Uninstall SiP*

1. In Windows Vista: Click Start, Settings, Control Panel.

In Windows 7: Click Start, Control Panel.

In Windows 8 to 10: On the Desktop Double-Click the Control Panel icon.

2. In Windows Vista: Double-click Programs and Features.

> In Windows 7: Click Programs, Programs and Features, Uninstall a program.

In Windows 8 to 10: Click Uninstall a program.

- 3. Click on the *SiPxx* item to select it.
- 4. Click the Ok or Change/Remove button or in MS Windows Vista and 7 double-click on the *SiPxx* item.
- 5. Follow the on-screen instructions.